# Einrichtung der Empfänger

Einrichtung der Empfänger für die Weitergabe über OSCI

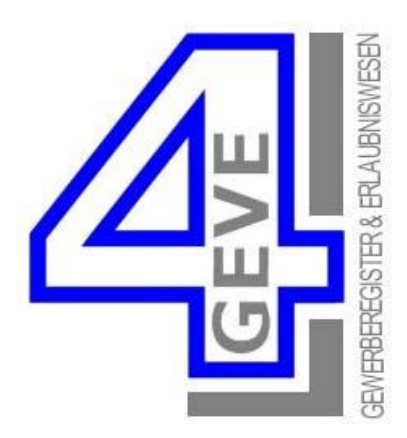

# Inhalt

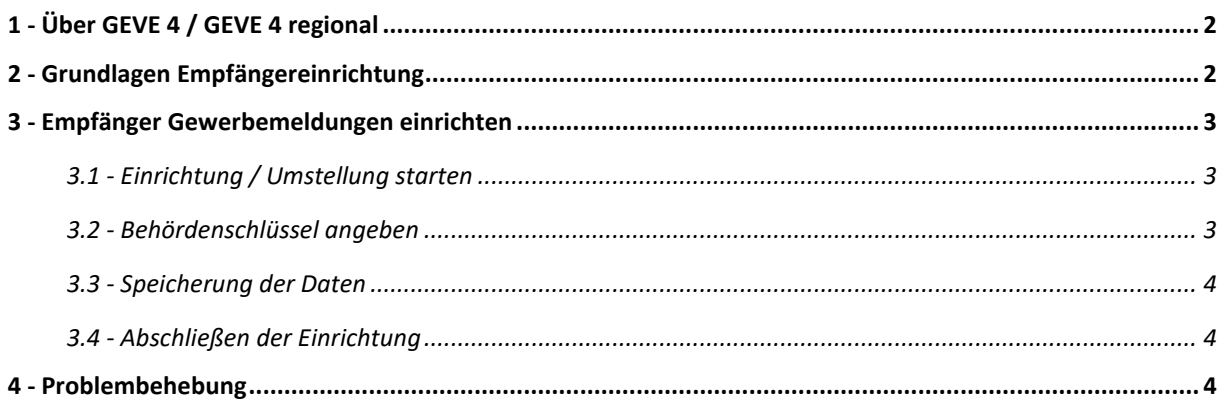

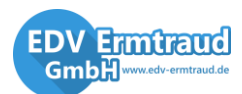

56598 Rheinbrohl

**EDV Ermtraud GmbH** Tel.: (0 26 35) 92 24 -0 www.edv-ermtraud.de Fax: (0 26 35) 92 24 -29

## <span id="page-1-0"></span>**1 - Über GEVE 4 / GEVE 4 regional**

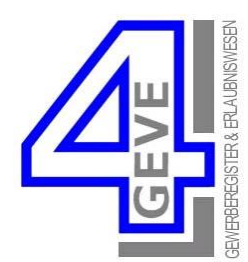

GEVE 4 (bzw. GEVE 4-regional) ist eine eGovernment-Lösung zur Verwaltung von Gewerberegister- & Erlaubnisdaten im Gewerbe- bzw. Ordnungsamt. Das Anwenderspektrum reicht von Kreis- & Stadtverwaltungen mit mehreren 100.000 bis Gemeinden mit 3.000 Einwohnern. Laut der am 25.07.2014 vom Bundesministerium für Wirtschaft und Technologie veröffentlichen Gewerbeanzeigeverordnung (Inkrafttreten 2016) muss die Weitergabe von Gewerbedaten ausschließlich per OSCI erfolgen.

Mit dem GEVE 4-regional **OSCI-Transportmodul** werden Nachrichten samt Datenanhang elektronisch und rechtssicher nach diesen gesetzlichen Vorgaben übertragen und eingelesen. Das Modul zum OSCI-Transport ist dabei voll in GEVE 4-regional integriert. Anstelle des Versands über Ihr E-Mail Programm werden nun die Übermittlungsdateien per OSCI versendet. Mit der integrierten **DVDV-Schnittstelle** (Deutsches Verwaltungsdiensteverzeichnis) werden empfangsberechtigte Stellen direkt aus dem amtlichen Online-Verzeichnis ausgewählt. Dieser rechtssichere Transportweg zwischen Behörden bewährt sich beispielsweise im Einwohnermeldewesen seit 2007.

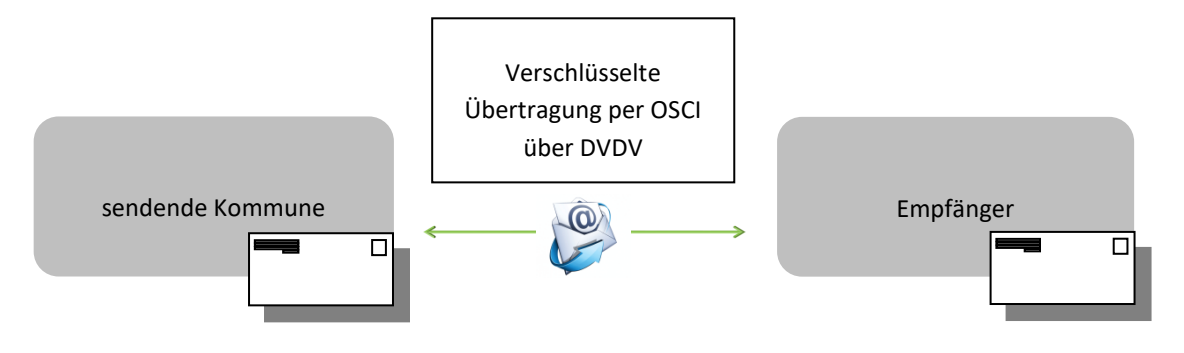

## <span id="page-1-1"></span>**2 - Grundlagen Empfängereinrichtung**

Für sendende Behörden ist kein OSCI-Zertifikat für den Versand mit OSCI nötig. Es kann aber freiwillig beantragt werden, da in Zukunft ein solches Zertifikat notwendig sein wird. Außerdem wird die Sicherheit hiermit erheblich erhöht, da die Daten signiert und somit authentifiziert werden können. Die reine Verschlüsselung der Daten erfolgt auch ohne Zertifikat.

Für Empfänger von Gewerbemeldungen ist ein OSCI-Zertifikat zwingend erforderlich. Für Empfänger ist ebenso ein Eintrag im DVDV erforderlich. Das DVDV ist vergleichbar mit einem Telefonbuch in dem die Empfänger eingetragen werden und das zugehörige OSCI-Zertifikat hinterlegt wird.

**Voraussetzung ist, dass das OSCI-Modul in GEVE 4 bereits freigeschaltet und eingerichtet wurde. Hierfür lesen Sie bitte im Handbuch von GEVE 4 das Kapitel "Einrichtung OSCI-Modul" weiter und lassen Sie das Modul von der GEVE – Hotline freischalten.**

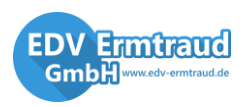

56598 Rheinbrohl

**EDV Ermtraud GmbH** Tel.: (0 26 35) 92 24 -0 www.edv-ermtraud.de Fax: (0 26 35) 92 24 -29 info@edv-ermtraud.de

#### <span id="page-2-0"></span>**3 - Empfänger Gewerbemeldungen einrichten**

Wichtig für die Einrichtung der Empfänger ist erstmal, die Kenntnis darüber, dass der Empfänger bereit ist per OSCI zu Empfangen. Meist wissen dies die zuständigen Mitarbeiter im Gewerbeamt oder die Ansprechpartner der Empfangenden Behörde.

Des Weiteren ist der 12-Stellige Behördenschlüssel notwendig (z.B. "xga:491234567890"). GEVE 4 kennt die meisten Behördenschlüssel, die auch vom BMWi veröffentlicht und regelmäßig aktualisiert werden.

> [-> LINK \(www.bmwi.de\)](http://bmwi.de/BMWi/Redaktion/PDF/XYZ/xgewerbeanzeige-liste-behoerdenschluessel,property=pdf,bereich=bmwi2012,sprache=de,rwb=true.pdf) (auch im Reiter "DVDV" aufrufbar) Hier kann auch nachgelesen werden, ob und wann einige Behörden anfangen per OSCI zu Empfangen.

## <span id="page-2-1"></span>3.1 - Einrichtung / Umstellung starten

Rufen Sie über das Menü "*Datei/Nebendateien/Empfänger Gewerbemeldung"* auf.

Sie gelangen in die Einstellungen für die Empfänger. Wählen Sie den zu Ändernden Empfänger oder legen Sie einen Neuen an.

**Nun können Sie diesen Empfänger über die Schaltfläche** *"Empfänger nach XGewerbeanzeige umstellen"* **ändern.**

Im folgenden Dialog (Abb. 3) wählen Sie die Satzart aus, die zu Ihrem Empfänger passt. Lebensmittelüberwachung benötigt Beispielsweise die Satzart "LUEID".

Drücken Sie auf "OK".

Drücken Sie auch in dem folgenden Hinweis zum DVDV auf "OK".

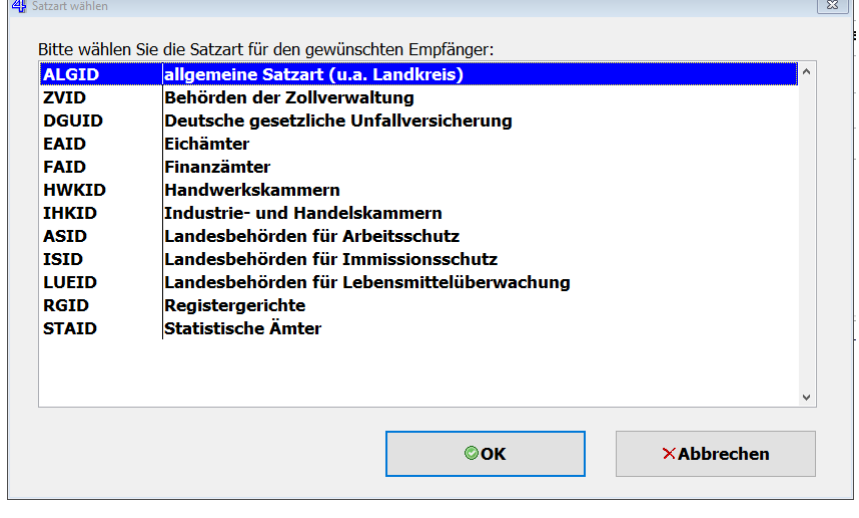

#### <span id="page-2-2"></span>3.2 - Behördenschlüssel angeben

Falls GEVE 4 die Nummer nicht automatisch hinterlegt, ist entweder der Empfänger nicht bereit oder GEVE 4 konnte lediglich die zugehörigen Behörden nicht herausfinden. Wenn Ihnen ein Empfänger den Behördenschlüssel zugesendet hat, können Sie diesen hier eintragen.

**Anschließend drücken Sie auf die Schaltfläche** *"DVDV"***. GEVE 4 versucht nun beim DVDV-Dienst herauszufinden, ob diese Behörde eingetragen ist und lädt die Daten für den OSCI-Versand herunter.** 

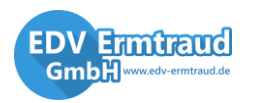

**Abbildung 3**

Dieser Prozess kann etwas dauern, da hier eine Verbindung über das Internet zu dem DVDV aufgebaut wird. Anschließend wechselt GEVE 4 auf den Reiter *"OSCI"* und hinterlegt das OSCI-Zertifikat des Empfängers und des Intermediärs (Abb. 4). Sollte hierbei ein Fehler auftreten, lesen Sie bitte im Kapitel 3 – Problembehebung weiter.

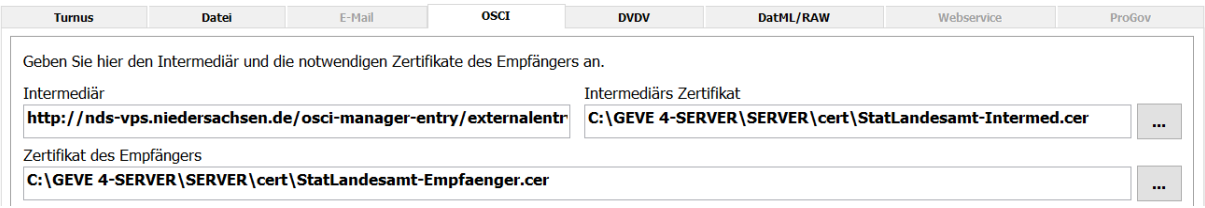

**Abbildung 4**

Wenn mehrere Einträge zu diesem Behördenschlüssel vorhanden sind, werden Sie aufgefordert einen auszuwählen. Wählen Sie hier einen Eintrag der einen aktuellen und gültigen Zeitraum anbietet.

Bitte beachten Sie, dass der Haken bei *"OSCI-Betreff automatisch nach folgendem Schema erzeugen"* aktiviert sein muss.

 $\overline{\mathbb{Z}}$ OSCI-Betreff automatisch nach folgendem Schema erzeugen **GEWERBE\_DATA %email%** 

#### <span id="page-3-0"></span>3.3 - Speicherung der Daten

Wechseln Sie nun auf den Reiter "Datei" und wählen Sie ein Verzeichnis, in dem Zentral (z.B. im Netzwerk – für alle Anwender erreichbar) gespeichert werden kann.

#### <span id="page-3-1"></span>3.4 - Abschließen der Einrichtung

Speichern Sie den Empfänger abschließend. Falls GEVE 4 den Speicherpfad nicht finden kann oder keine Schreibrechte hat, wird eine entsprechende Meldung ausgegeben.

#### <span id="page-3-2"></span>**4 - Problembehebung**

Probleme können beim abrufen der DVDV-Daten, oder beim Senden über OSCI aufkommen. Wenden Sie sich hierfür zuerst an Ihren Administrator oder prüfen Sie, ob eine Firewall oder ein Proxyserver im Netzwerk Verbindungen ins Internet einschränkt und passen Sie u.U. die Interneteinstellungen unter "*Datei / Einstellungen"* an.

Meldungen bei der Weitergabe, die der core.Inspector angibt, sind keine Fehler, sondern Beanstandungen. Folgen Sie hier den Anweisungen des core.Inspectors.

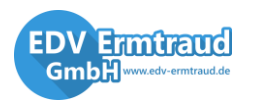

56598 Rheinbrohl

**EDV Ermtraud GmbH** Tel.: (0 26 35) 92 24 -0 www.edv-ermtraud.de Fax: (0 26 35) 92 24 -29